# 2. Come avviare un corso in CLASSROOM

Dopo essere entrato in CLASSROOM, eseguendo tutti i passaggi della GUIDA 1, vado sul pulsante + in alto a destra: **CREA UN CORSO O ISCRIVITI**

### **CLICCO**

### Se accedo per la prima volta a CLASSROOM, questa schermata sarà vuota

Se invece, come in questo caso, ho già creato dei corsi, li visualizzerò nella schermata

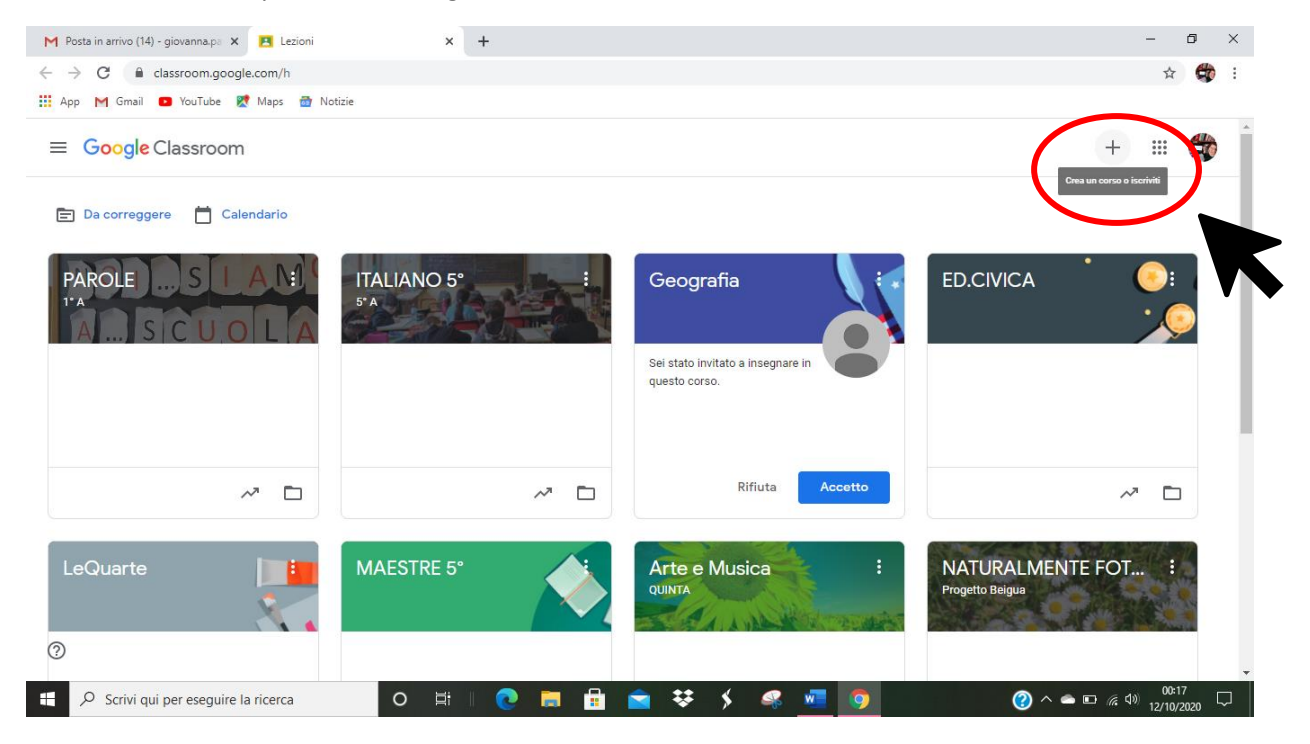

Si apre la schermata che mi permette di inserire le credenziali del mio corso:

NOME DEL CORSO

CLASSE

MATERIA

(STANZA è un'informazione non fondamentale)

Al termine di queste operazioni clicco su **CREA**

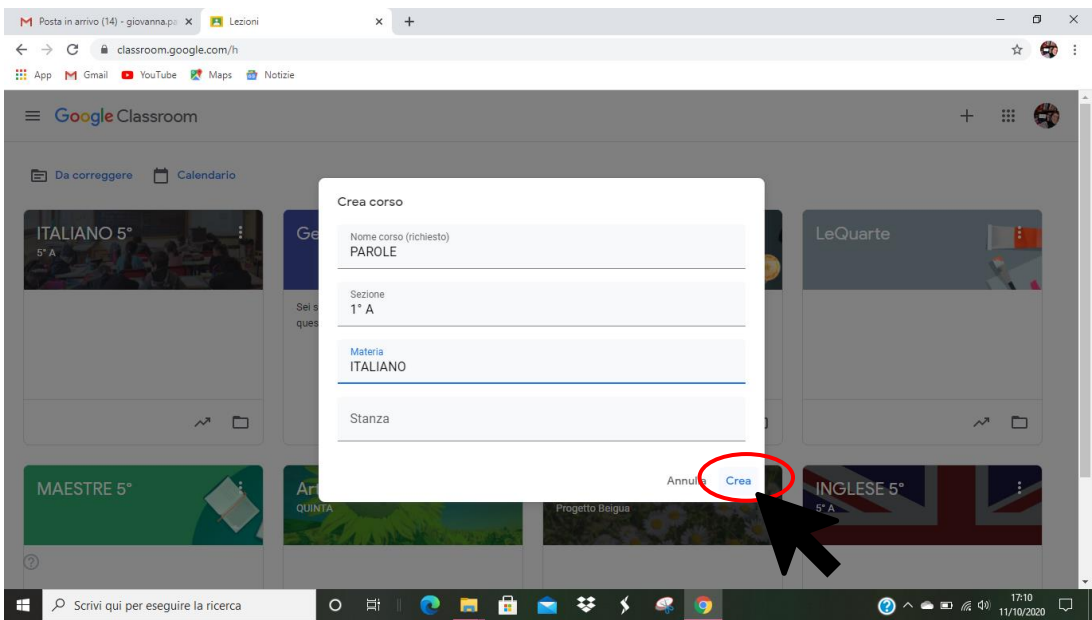

### Ecco che compare direttamente la classe virtuale del mio corso:

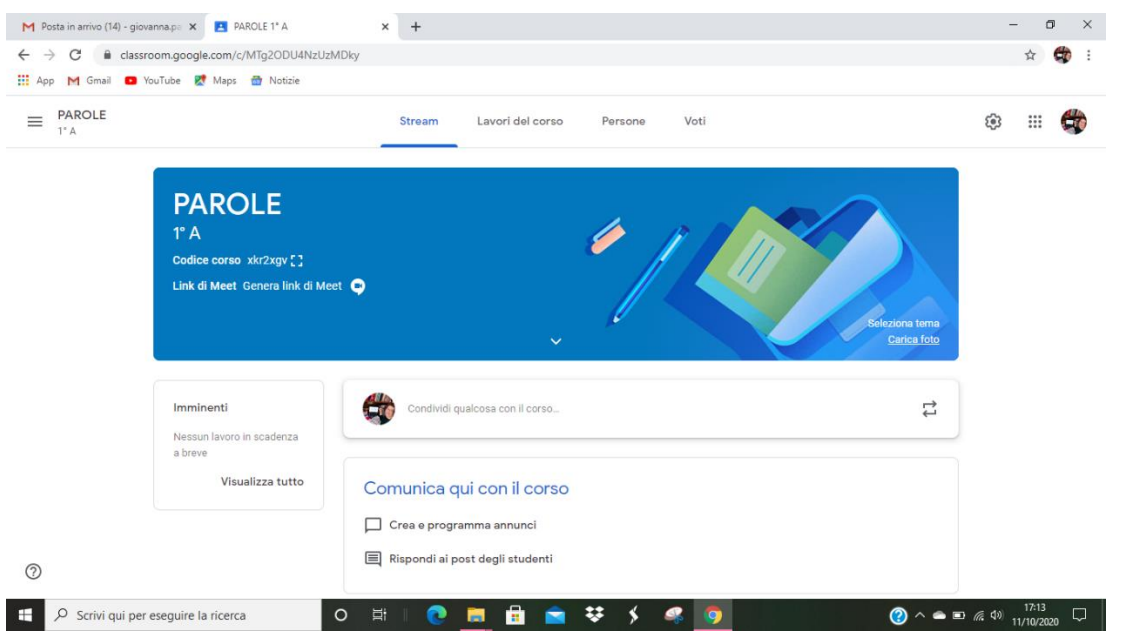

**Questo è il mio corso.**

All'interno di questa schermata posso effettuare tutte le azioni per far funzionare la classe virtuale, a cominciare **dall'iscrizione dei miei studenti**.

Ogni corso di CLASSROOM possiede un **CODICE** unico che lo caratterizza e che trovo nella barra con l'immagine:

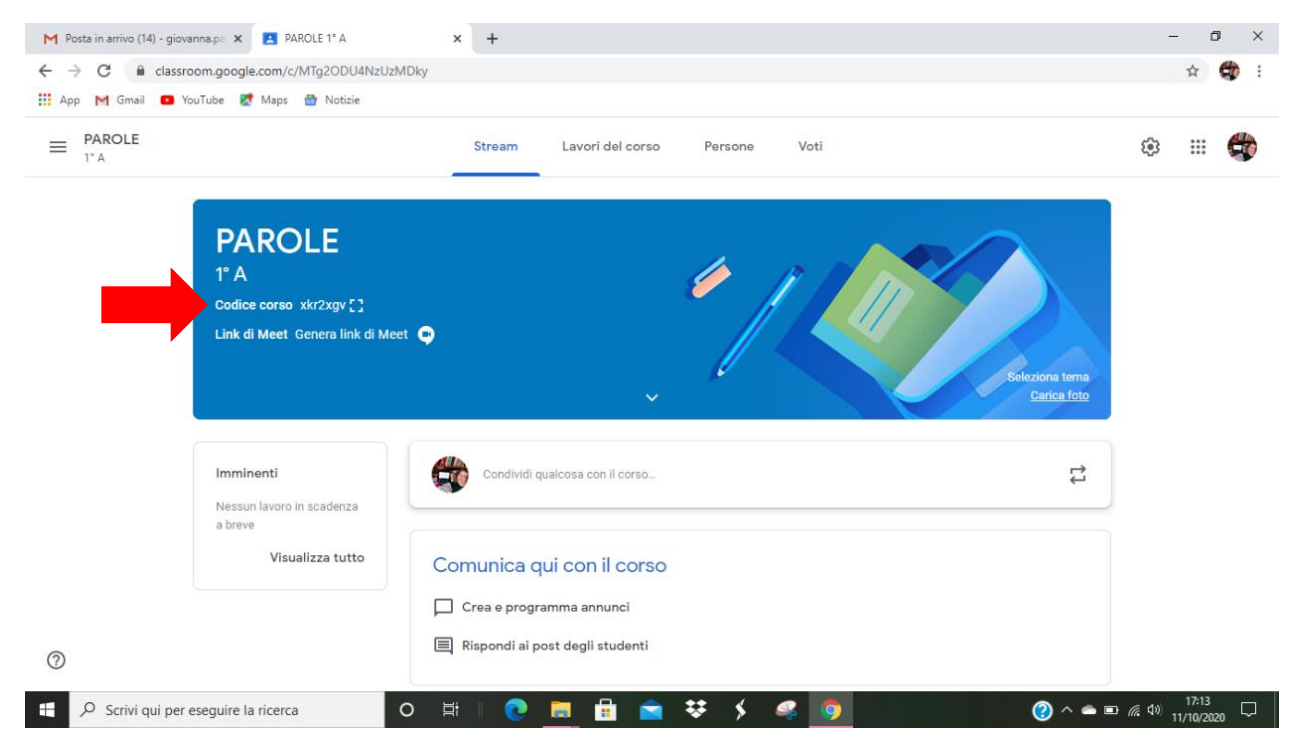

Esso serve per l'iscrizione delle persone ai corsi (vedi GUIDA 3).

## **Per migliorare l'aspetto del mio corso…**

Ogni corso ha un'immagine preselezionata, ma io posso scegliere di MODIFICARLA

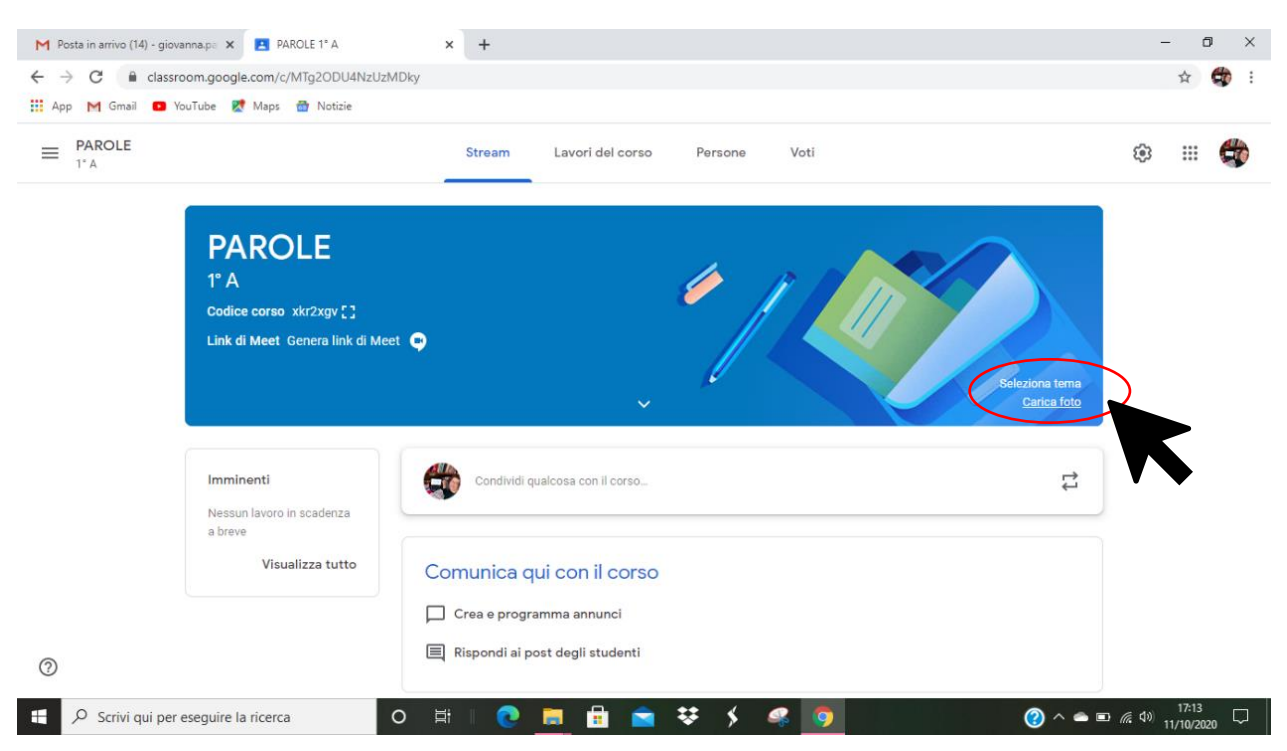

#### Vado su **SELEZIONA TEMA** a destra

Posso scegliere tra quelle predefinite (che sono già suddivise per materie), selezionando il tema che trovo adatto e poi cliccando su SELEZIONA TEMA CLASSE

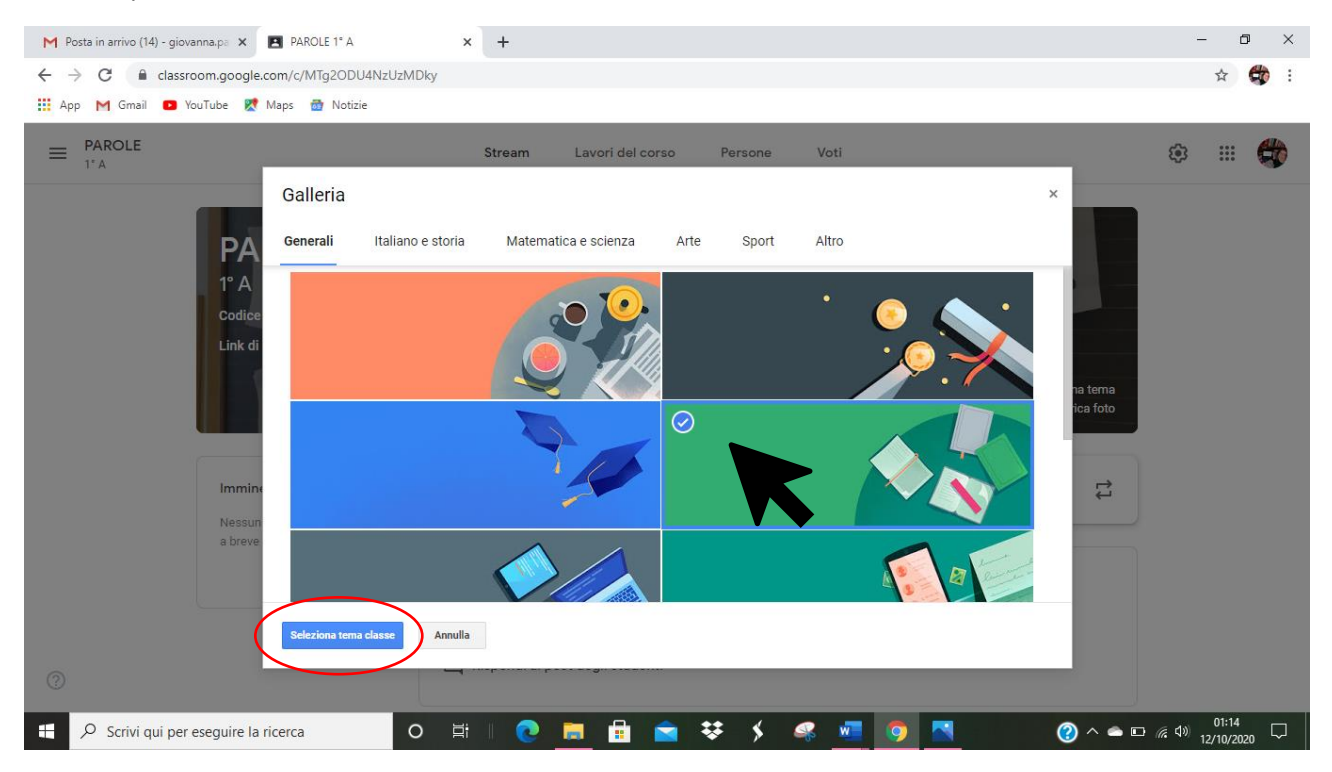

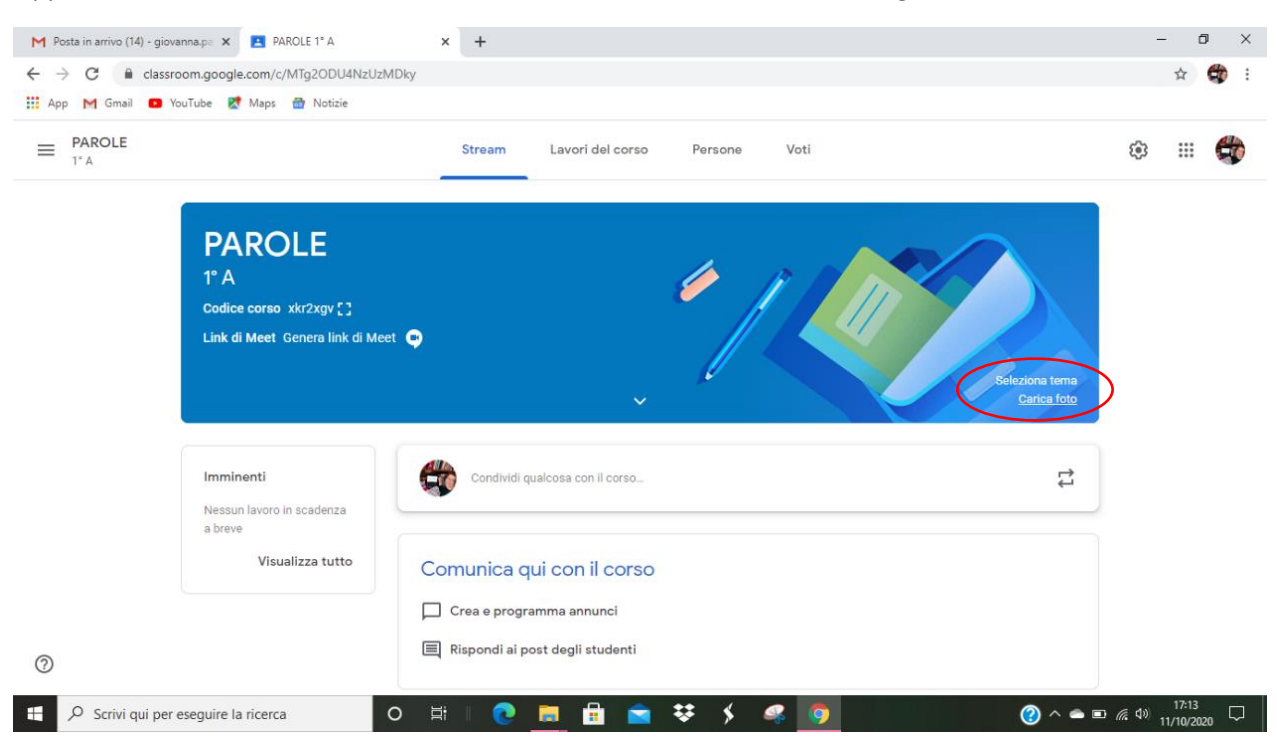

Oppure vado su **CARICA FOTO** se desidero mettere come icona una foto significativa della classe

A questo punto scelgo la foto direttamente nel mio PC (in immagini, documenti o in chiavetta) cliccando su SELEZIONA UNA FOTO DAL TUO COMPUTER

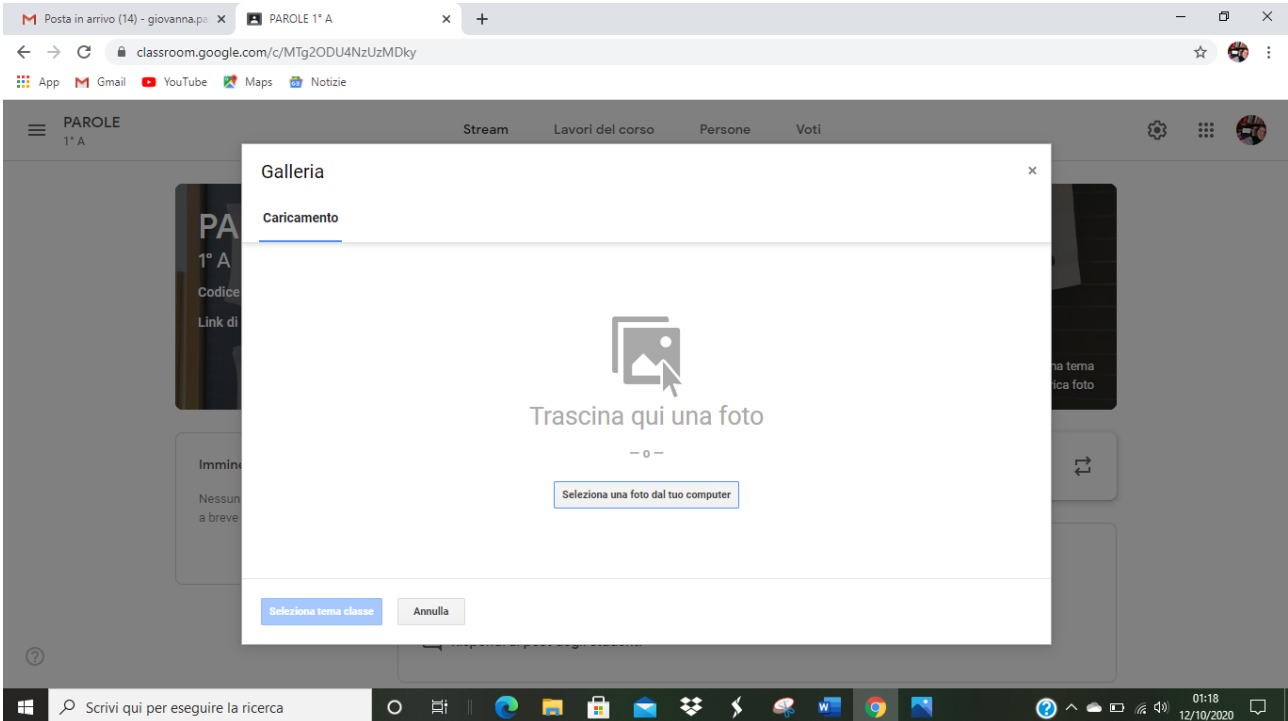

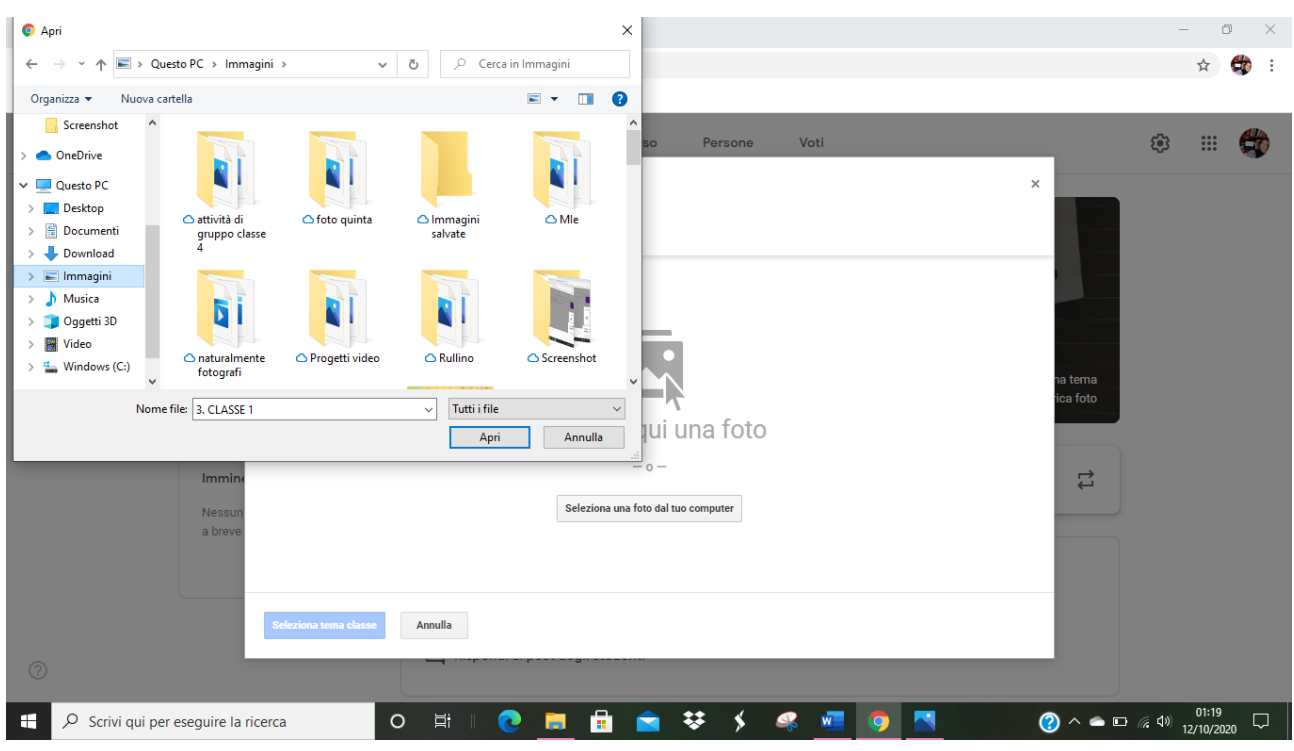

#### Si apre la schermata del PC: cerco la foto, la seleziono, clicco APRI

Dopo aver cercato la foto nella sua posizione e averla selezionata, posso modificare l'area di selezione

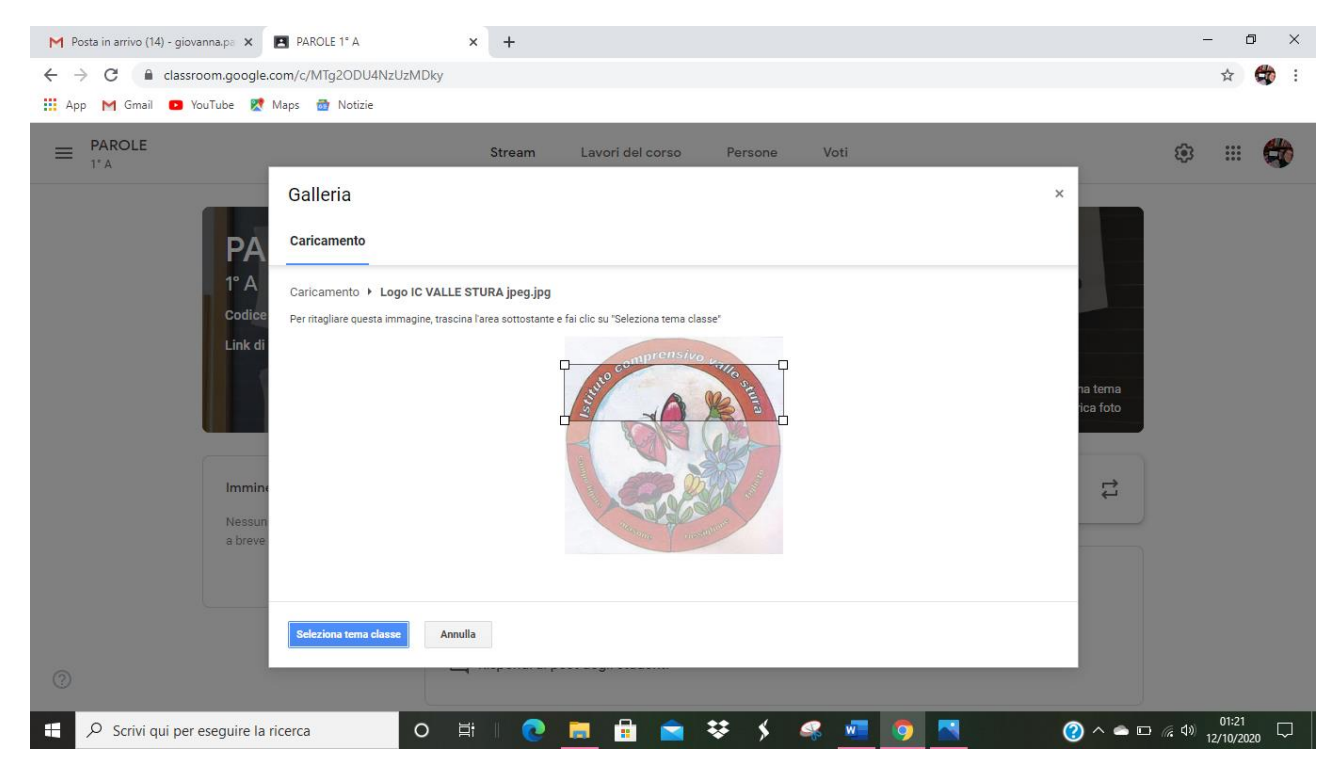

Quindi clicco su **SELEZIONA TEMA CLASSE** e il tema del mio corso è modificato!